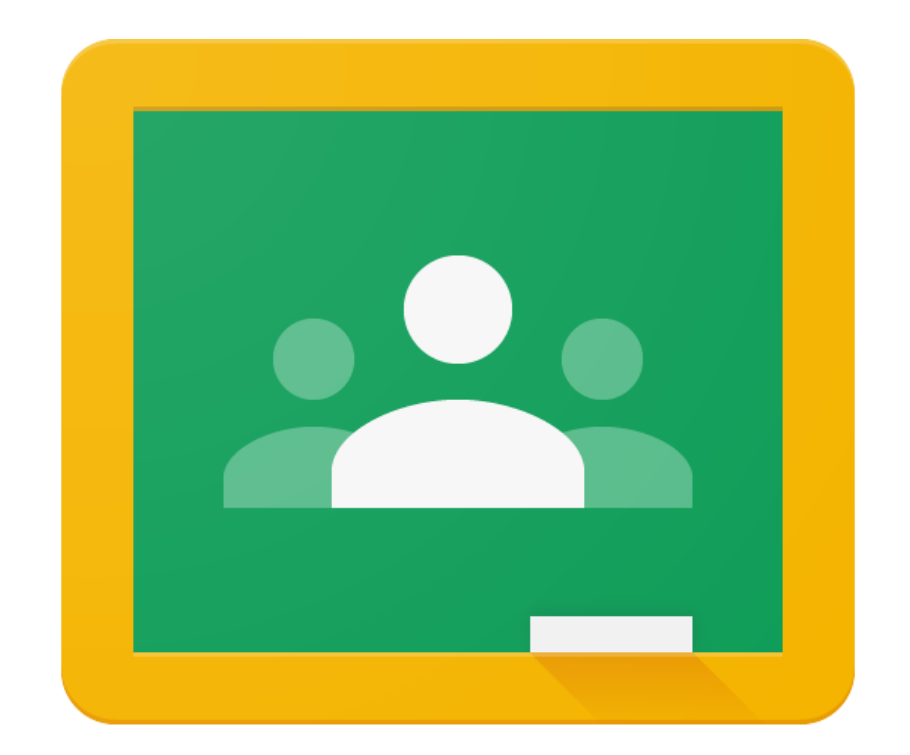

# Classroom の使い方

※アプリのアップデートによりレイアウトが変更になる場合があります

【スマホ・タブレット】 ①アプリのインストール

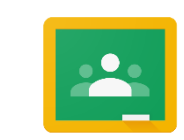

**Google Classroom** 

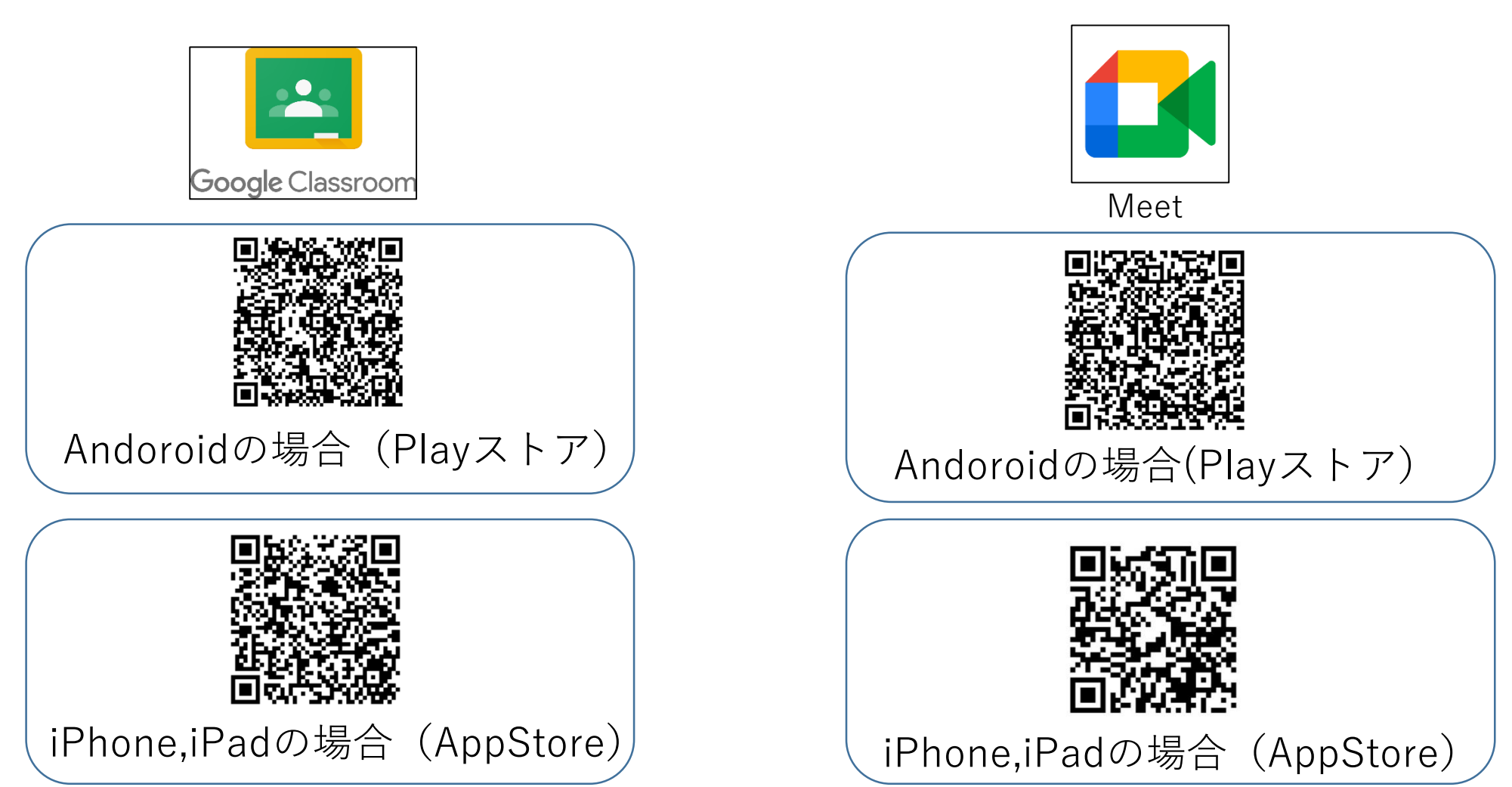

 $\bigcap$ 

【スマホ・タブレット】  $\frac{1}{2}$  $(2)$ アプリのインストール Google Classroom

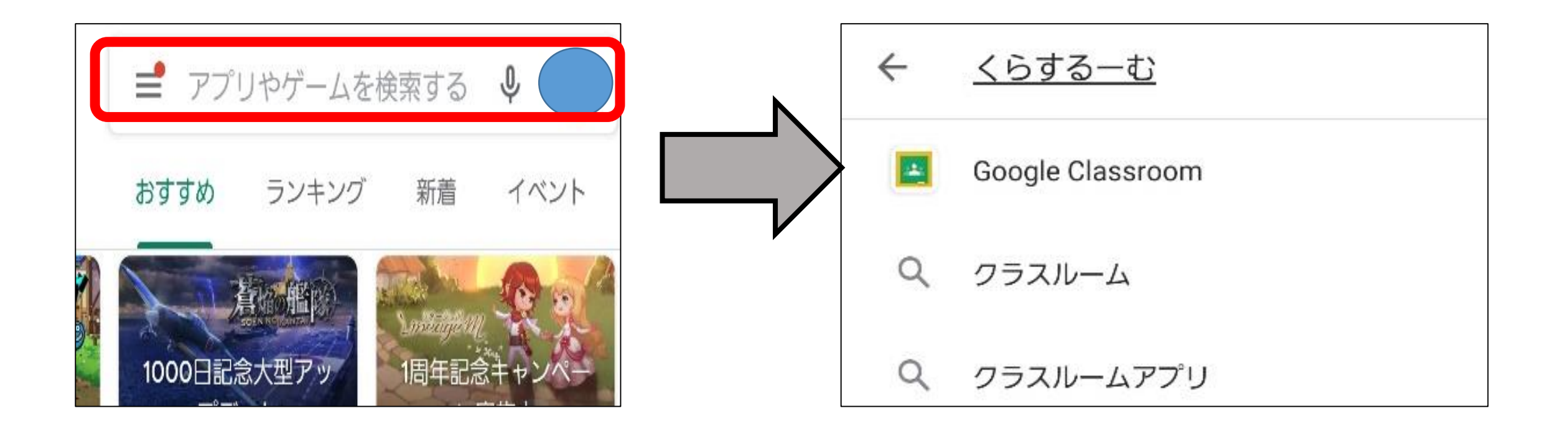

Andoroidスマホ

タブレット

【スマホ・タブレット】  $(3)$ アプリのインストール Google Classroom

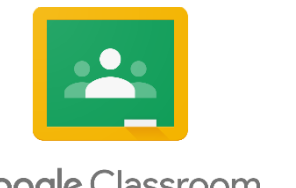

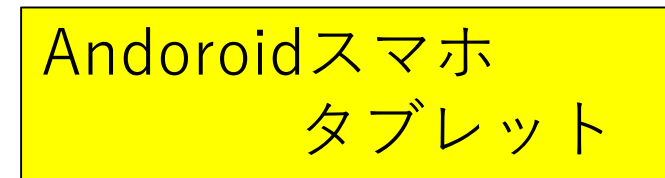

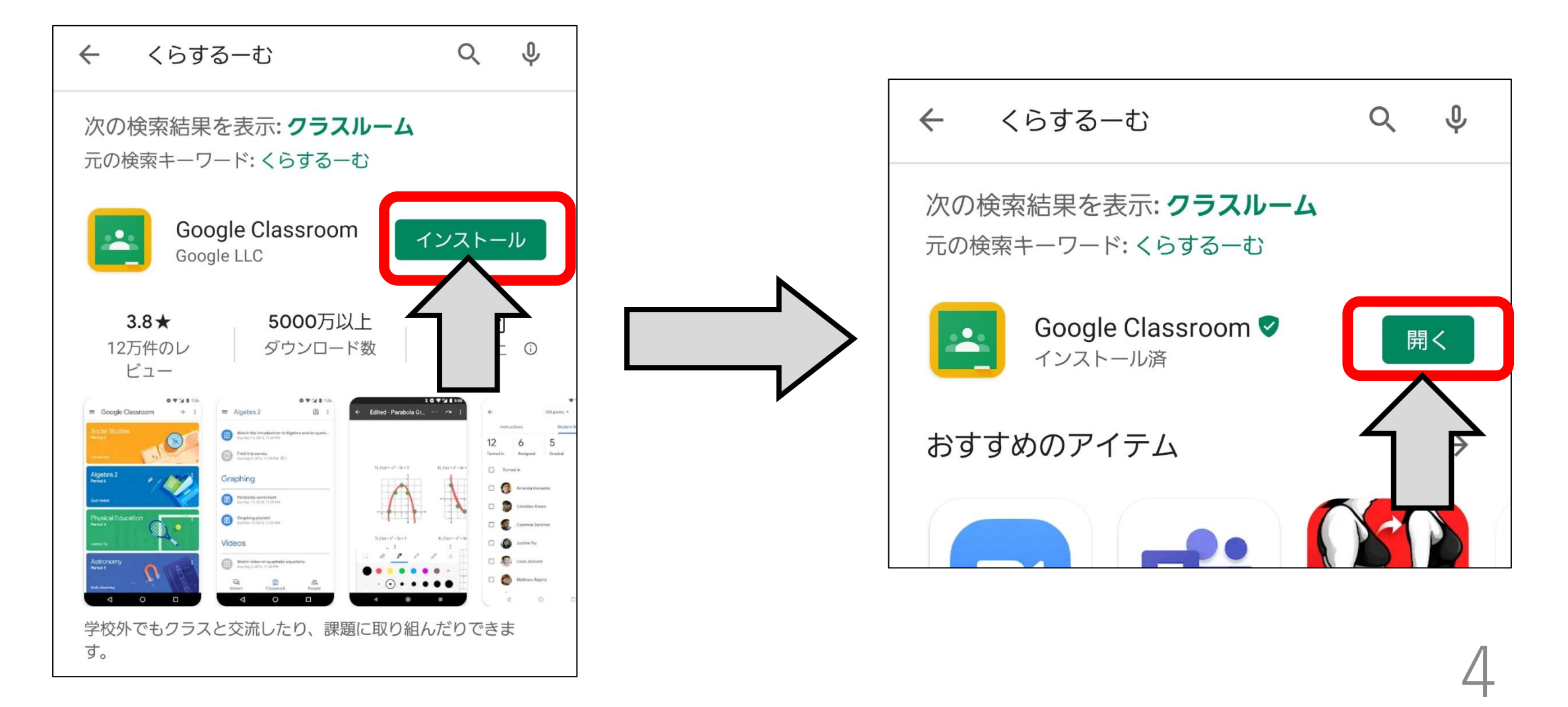

【スマホ・タブレット】 23 ④アプリの開始 Google Classroom

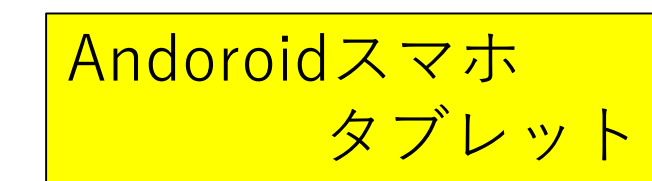

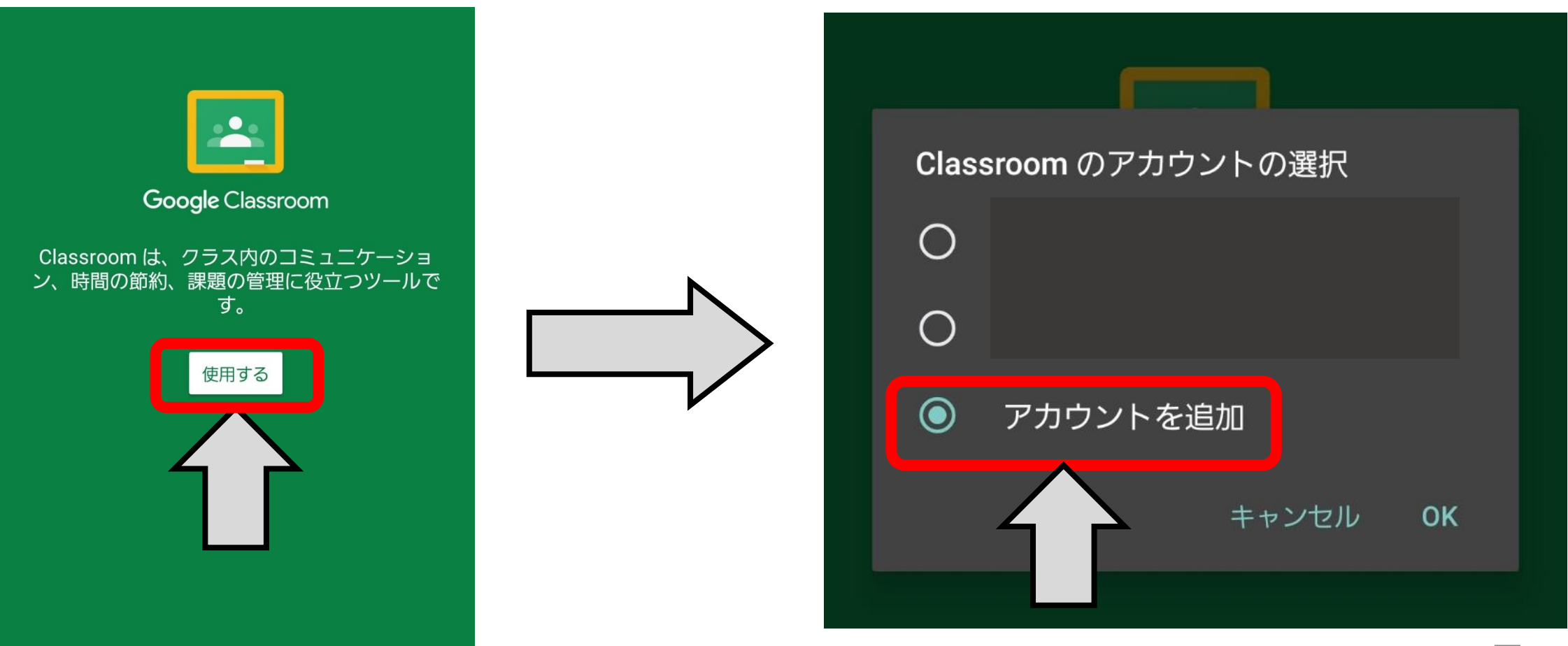

【スマホ・タブレット】  $\mathbf{L}$ ⑤アプリの開始 Google Classroom

Andoroidスマホ タブレット

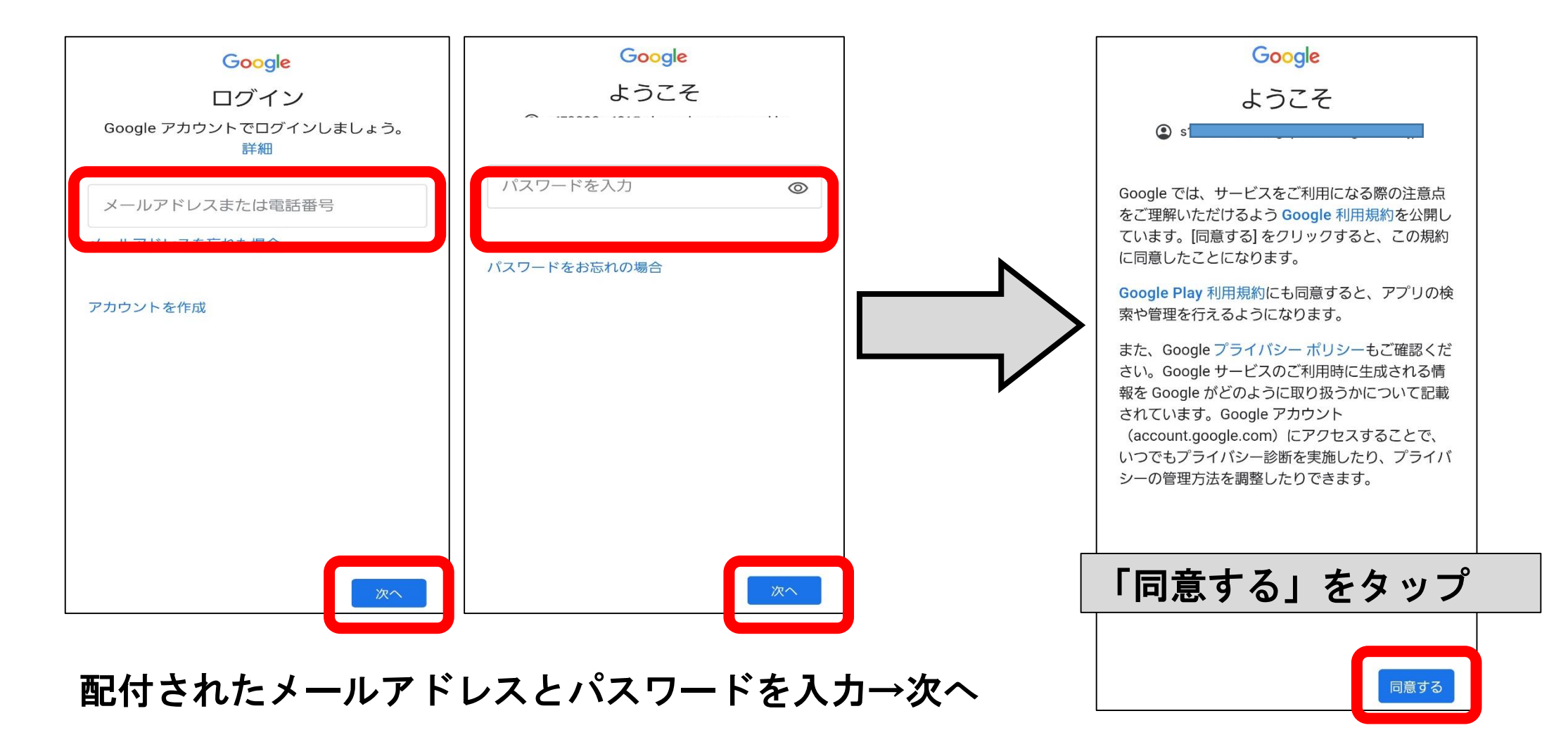

【スマホ・タブレット】 ⑥アプリの開始

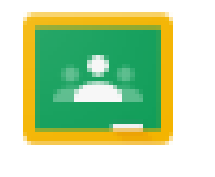

Andoroidスマホ

タブレット

### Classroom

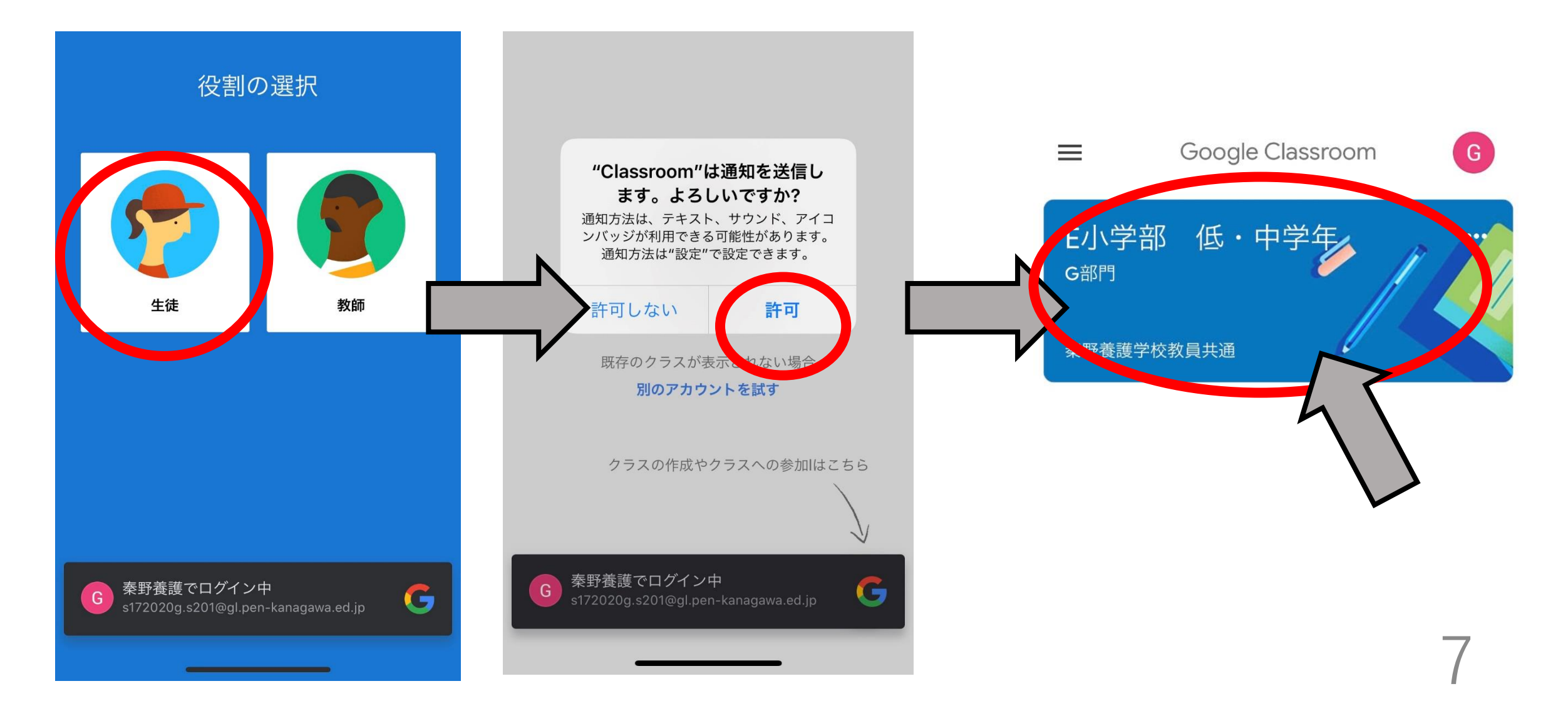

【スマホ・タブレット】 ①アプリのインストール

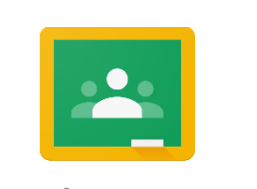

### Google Classroom

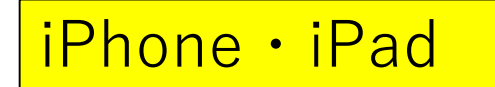

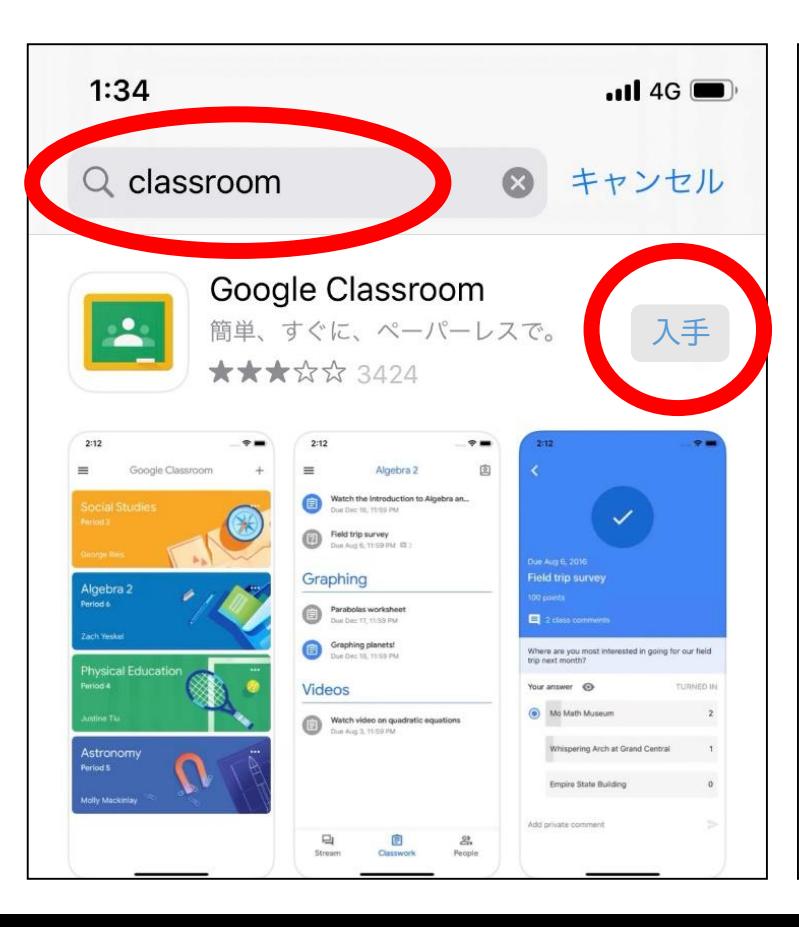

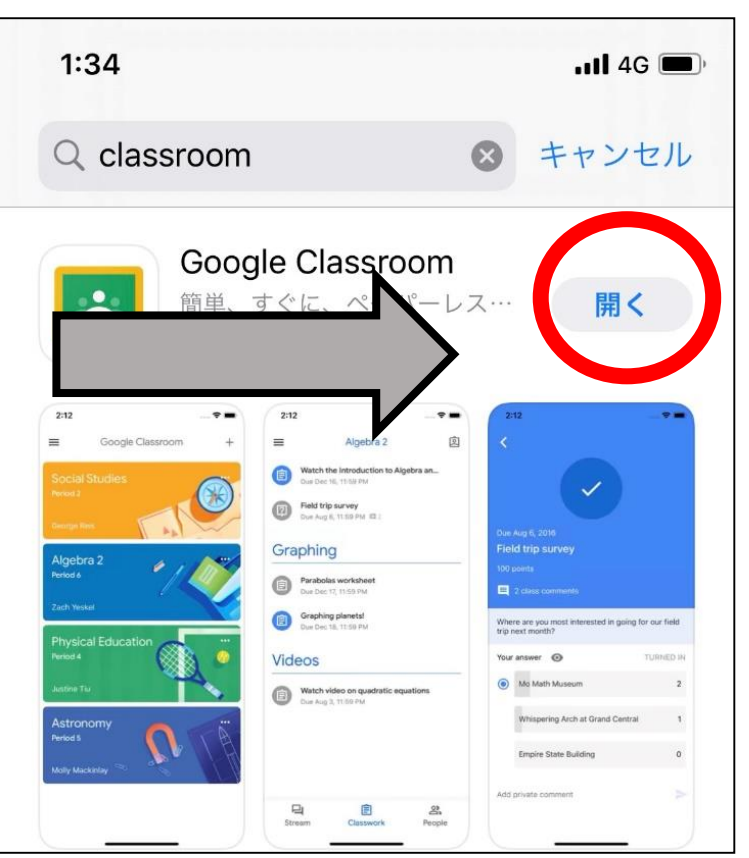

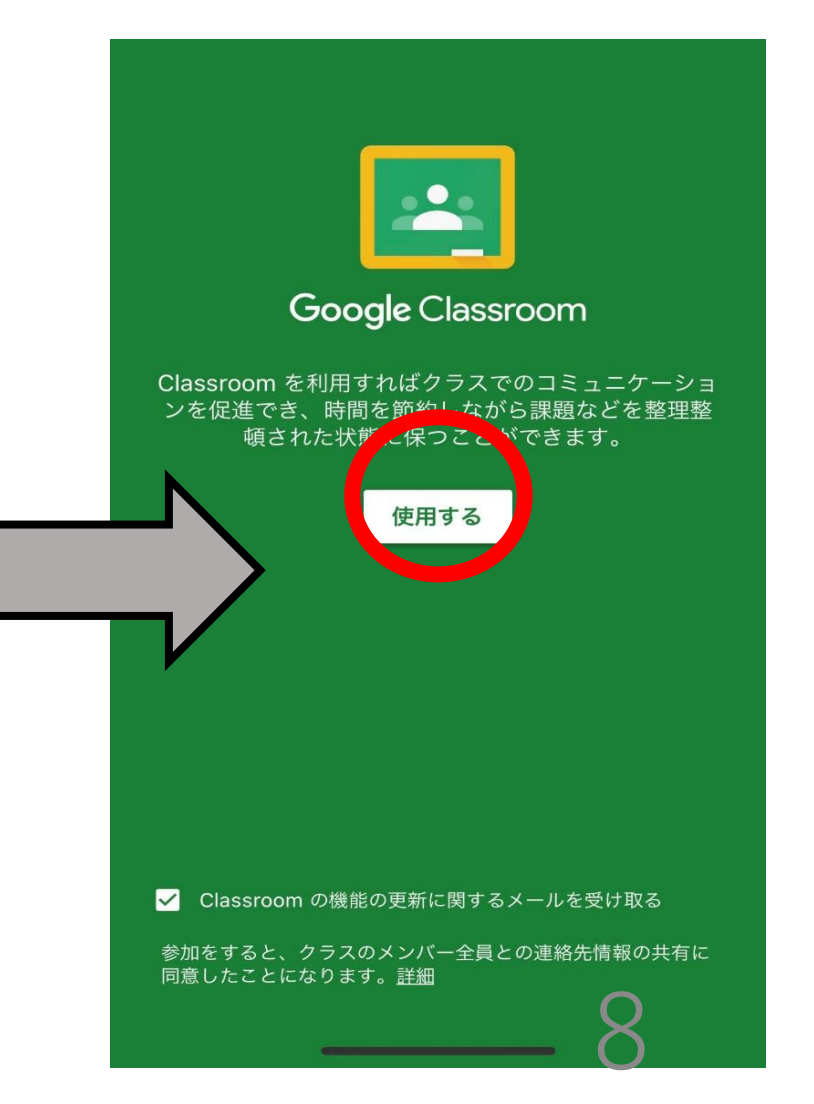

【スマホ・タブレット】  $\mathbf{r}$ ②アプリの開始 Google Classroom

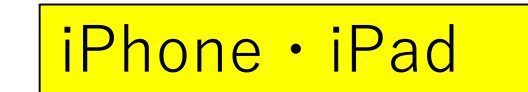

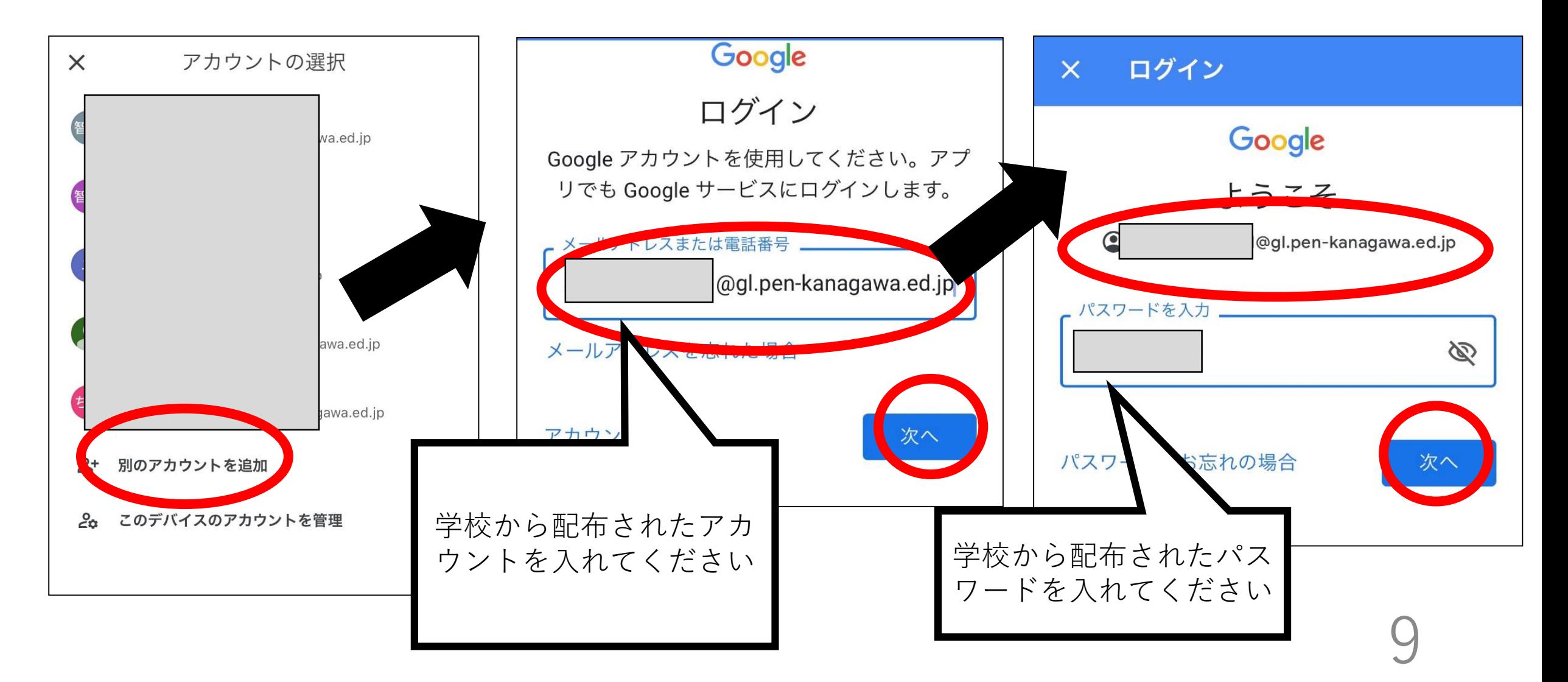

【スマホ・タブレット】 iPhone・iPad ③アプリの開始

### Google Classroom

### ログイン

### Google

ようこそ

### 新しいアカウントへようこそ

新しいアカウント (s172020g.s201@gl.penkanagawa.ed.jp) へようこそ。このアカウントは さまざまな Google サービス (https:// support.google.com/a/answer/181865) に対応 しています。ただし、このアカウントを使用して アクセスできるサービスは gl.pen-kanagawa.ed.jp の管理者によって設定されます。新しいアカウン トのおすすめの使用方法については、Google の ヘルプセンター (https://support.google.com/a/ users/answer/161937) をご覧ください。

Google サービスの利用に際して、ドメイン管理 者は s172020g.s201@gl.pen-kanagawa.ed.jp アカ ウントの情報 (Google サービスでこのアカウン トに保存したデータなど)にアクセスできます。 詳細については、こちら(https:// support.google.com/accounts/answer/181692) をご覧いただくか、組織のプライバシーポリシー を参照してください(存在する場合)。メールな どの Google サービスを個人的に使用する場合 は、アカウントを別に保持することもできます。 複数の Google アカウントをお持ちの場合は、 Google サービスで使用するアカウントを管理 し、いつでも切り替えることができます (https://

www.google.com/safetycenter/everyone/start/ accounts/)。ユーザー名とプロフィール画像を 確認することで、日的のアカウントを使用してい

### ログイン  $\times$

www.google.com/safetycenter/everyone/start/ accounts/)。ユーザー名とプロフィール画像を 確認することで、目的のアカウントを使用してい ることをご確認いただけます。

組織から G Suite コアサービス (https:// www.google.com/apps/intl/en/terms/ user\_features.html)へのアクセス権が付与されて いる場合、これらのサービスの使用には組織のG Suite 契約が適用されます。管理者が有効にする その他の Google サービス (「追加サービス」) には、Google の利用規約 (https:// accounts.google.com/TOS) と Google のプライ バシーポリシー (https://www.google.com/ policies/privacy/)が適用されます。また、追加サ ービスの中には、サービス別の条件 (https:// support.google.com/a/answer/181865) が設定 されているものもあります。管理者からアクセス 権が付与されるサービスを使用する場合は、必ず 該当するサービス別の条件に同意してください。

下記の [同意する] をクリックすることにより、ア カウント s172020g.s201@gl.pen-kanagawa.ed.jp の仕組みに関する説明を理解し、Google 利用規 約 (https://accounts.google.com/TOS) と Google プライバシー ポリシー (https:// www.google.com/policies/privacy/) に同意した ものと見なされます。

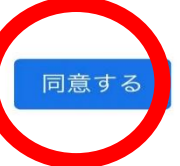

### **Google Classroom**

Classroom を利用すればクラスでのコミュニケーショ ンを促進でき、時間を節約しながら課題などを整理整 頓された状態に保つことができます。

起動中

■ Classroom の機能の更新に関するメールを受け取る

参加をすると、クラスのメンバー全員との連絡先情報の共有に 同意したことになります。詳細

【スマホ・タブレット】  $\mathbf{R}$ ④アプリの開始 Google Classroom

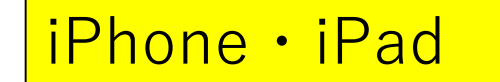

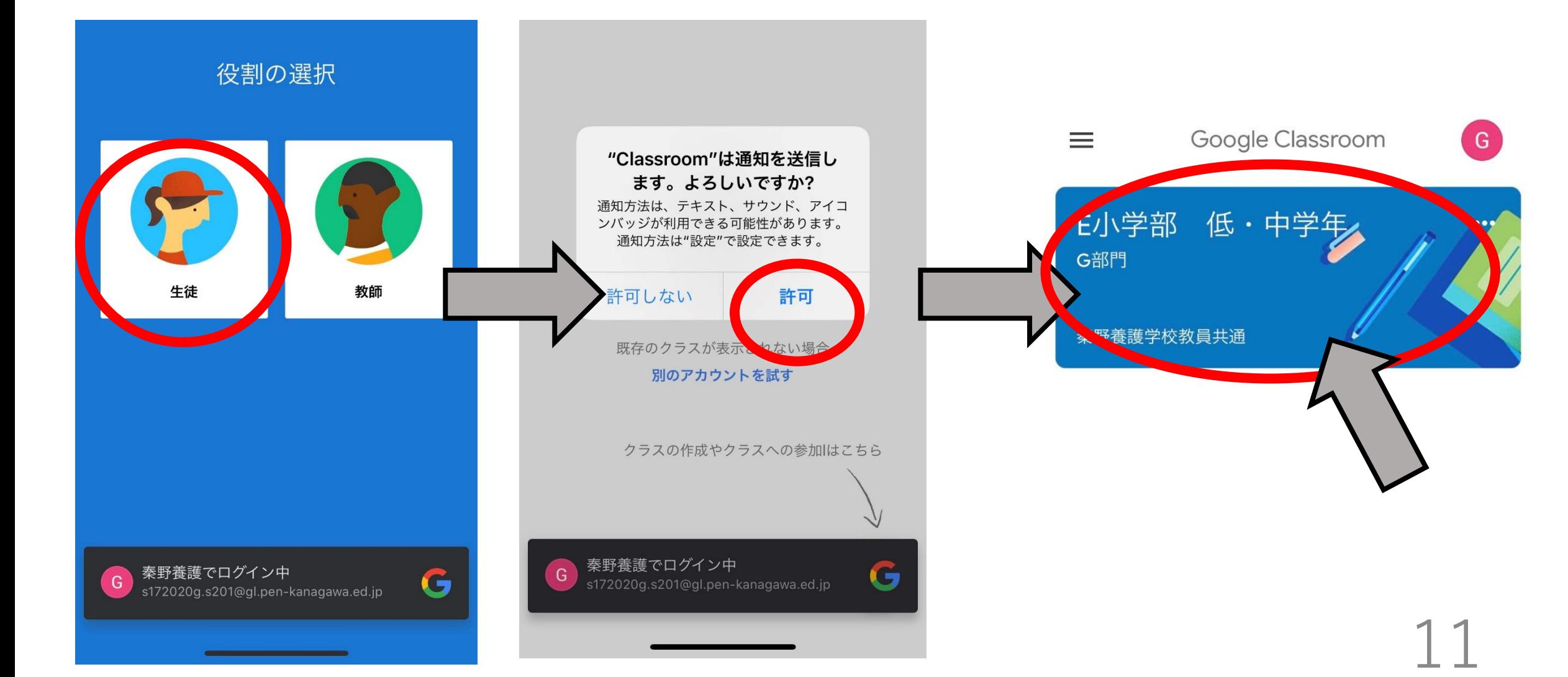

# **一度アプリを終了します 次にMeetをインストールします 最初のページのQRコードを読み取るか、 ストアで「ミート」と検索してください。**

【スマホ・タブレット】 ①アプリのインストール

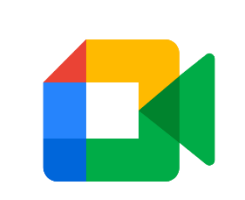

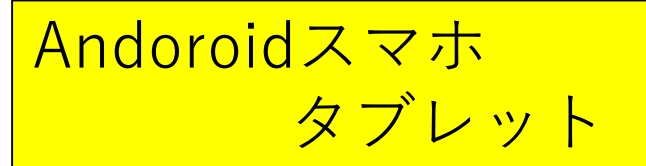

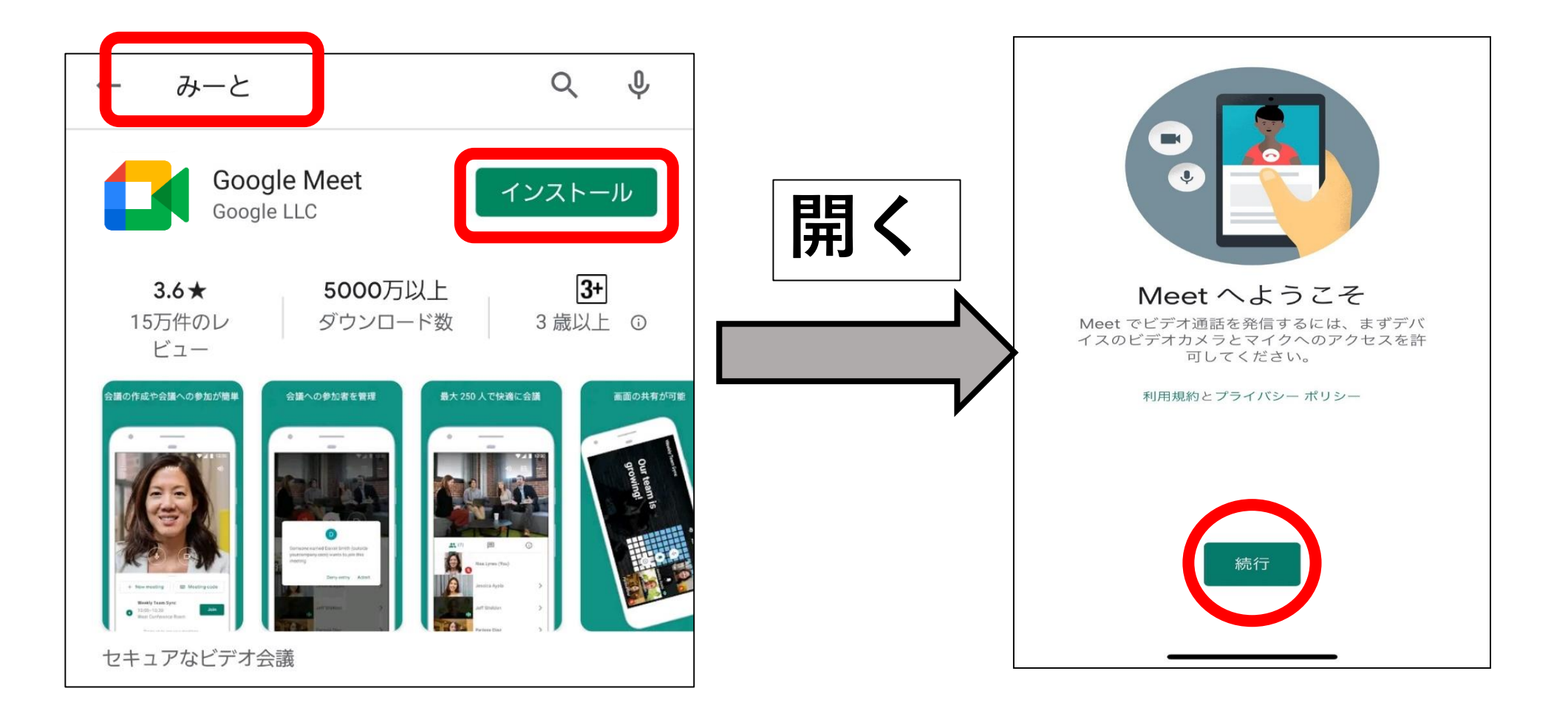

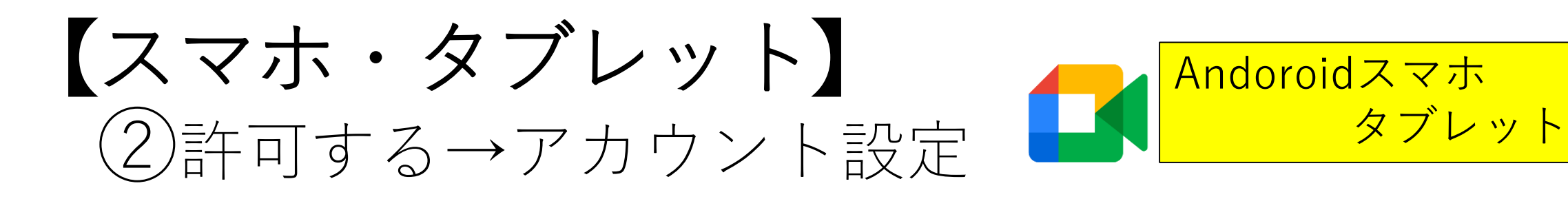

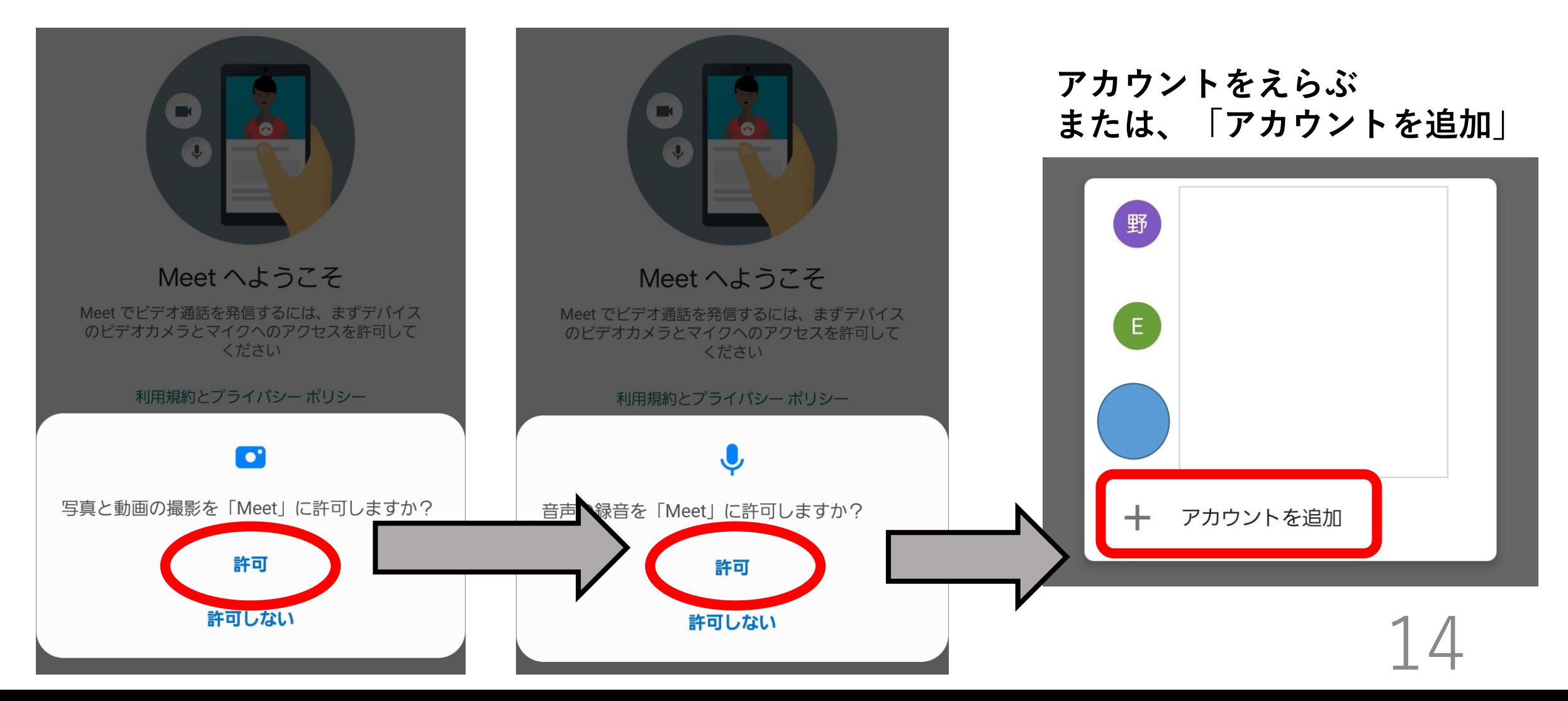

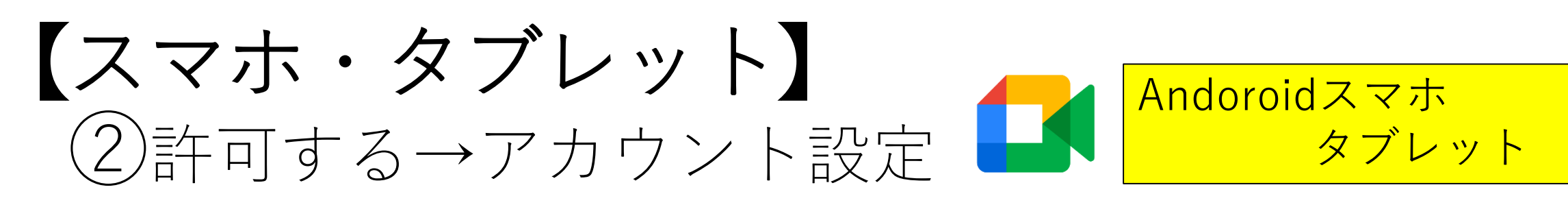

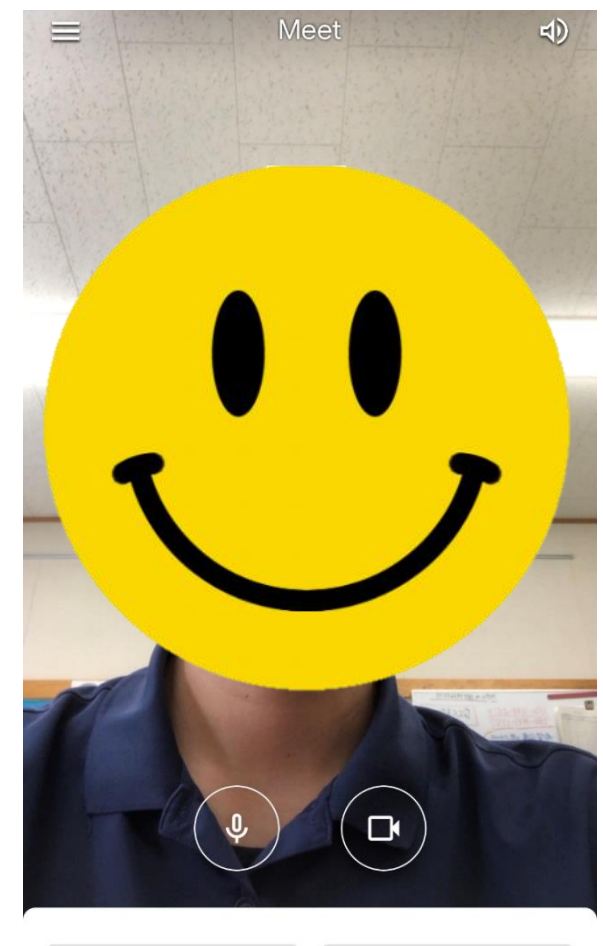

# **一度アプリを** 終了します。

# **さあ、Classroomを はじめましょう!**

【スマホ・タブレット】 ①アプリのインストール

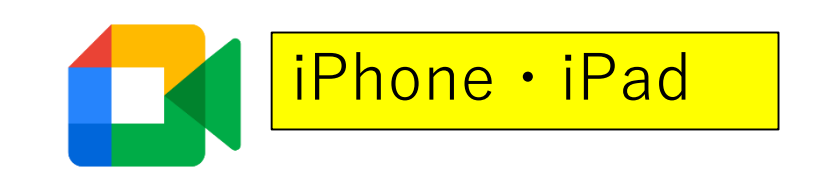

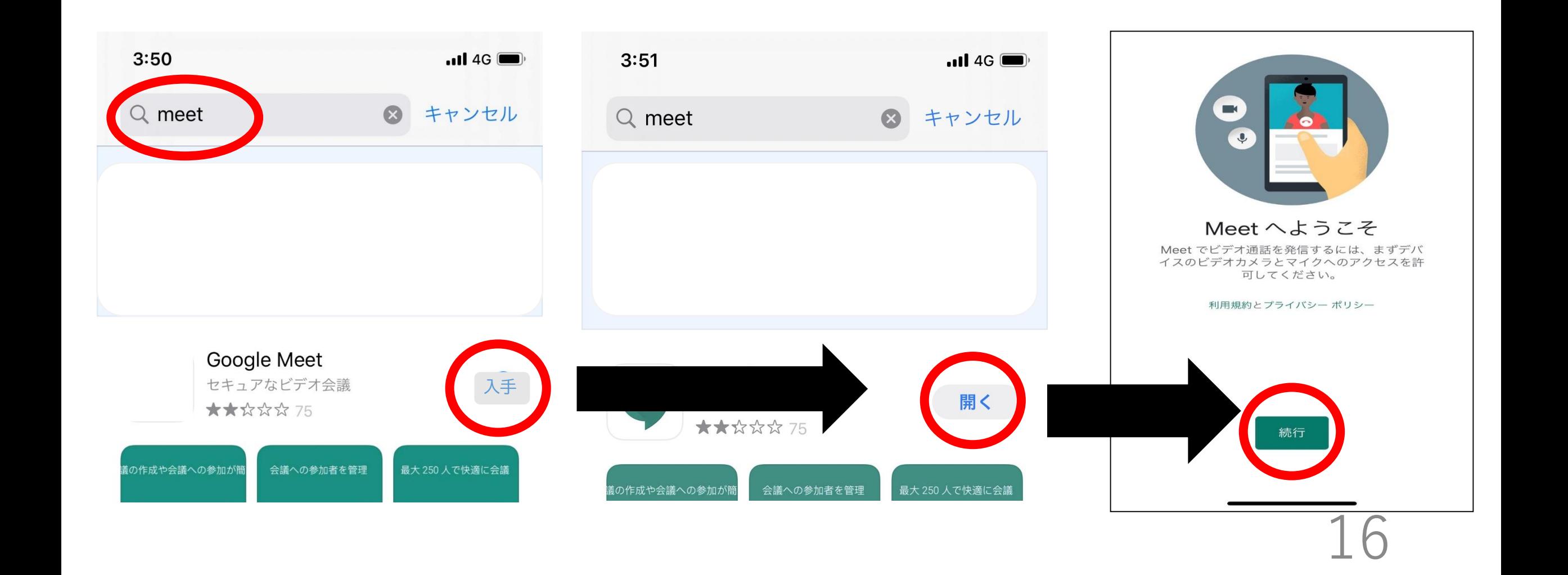

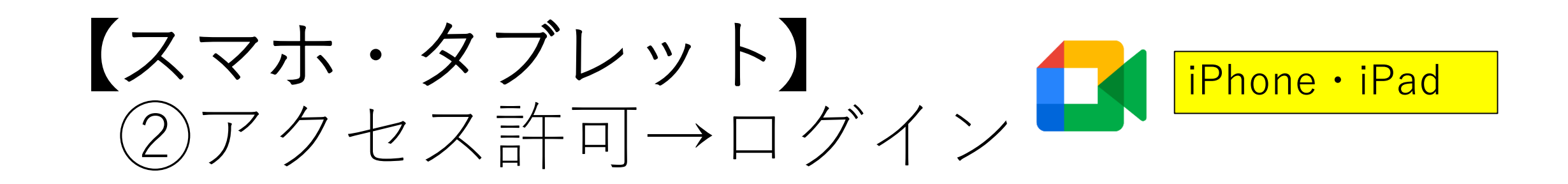

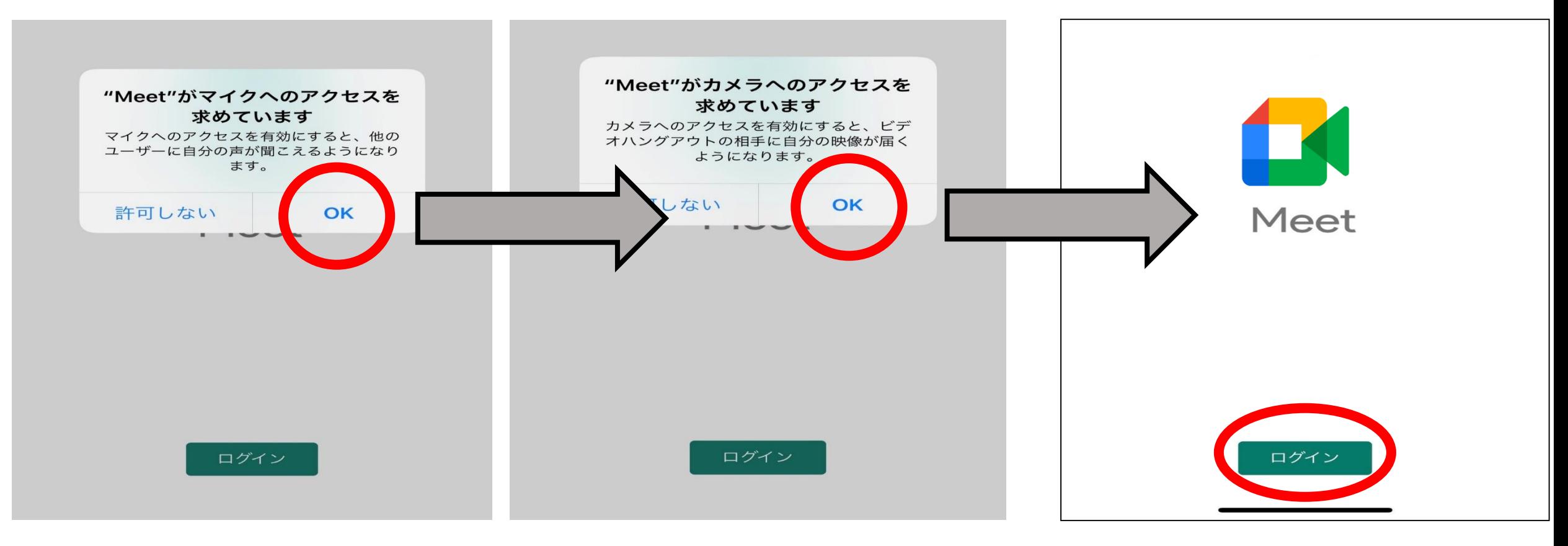

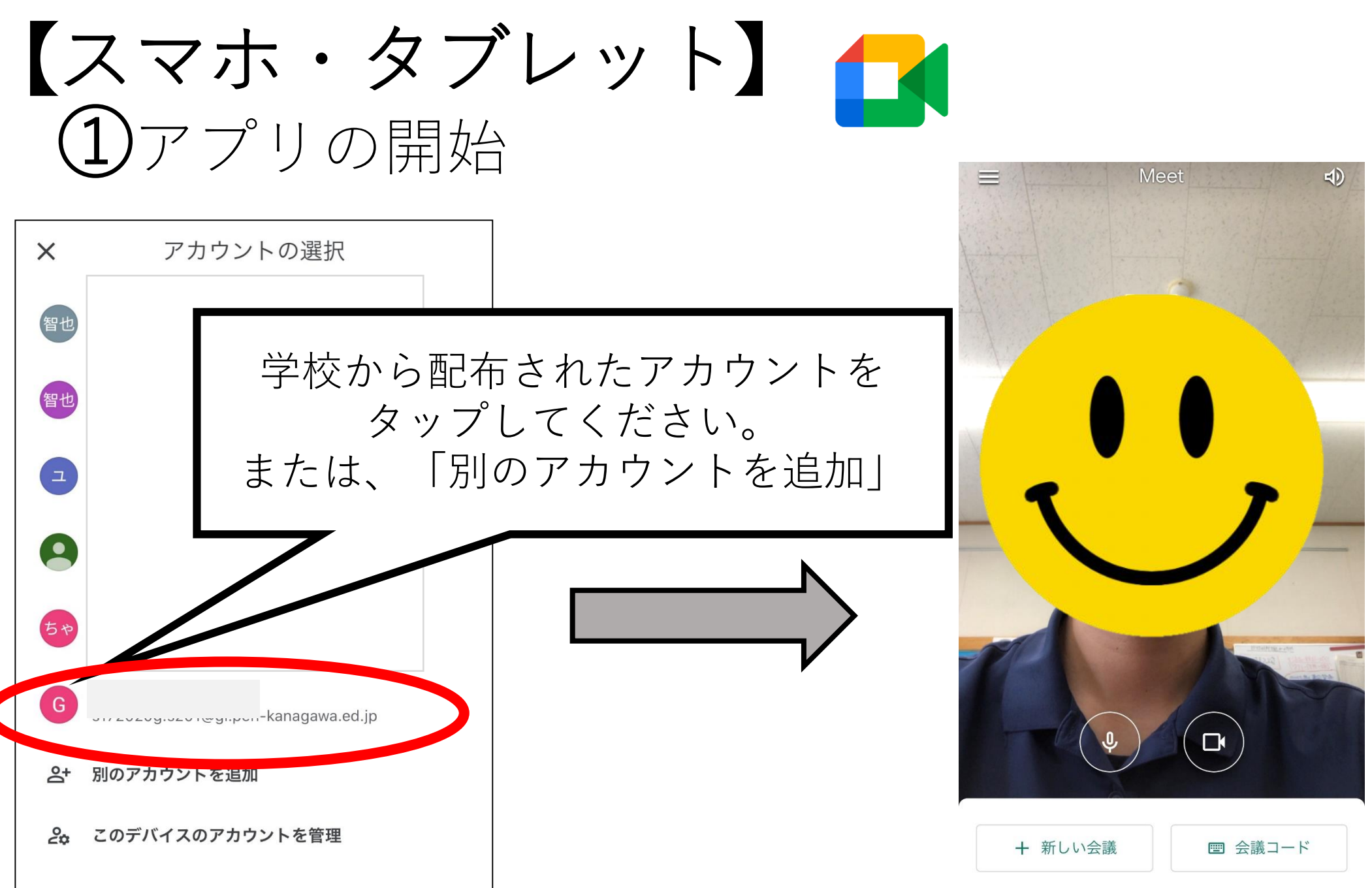

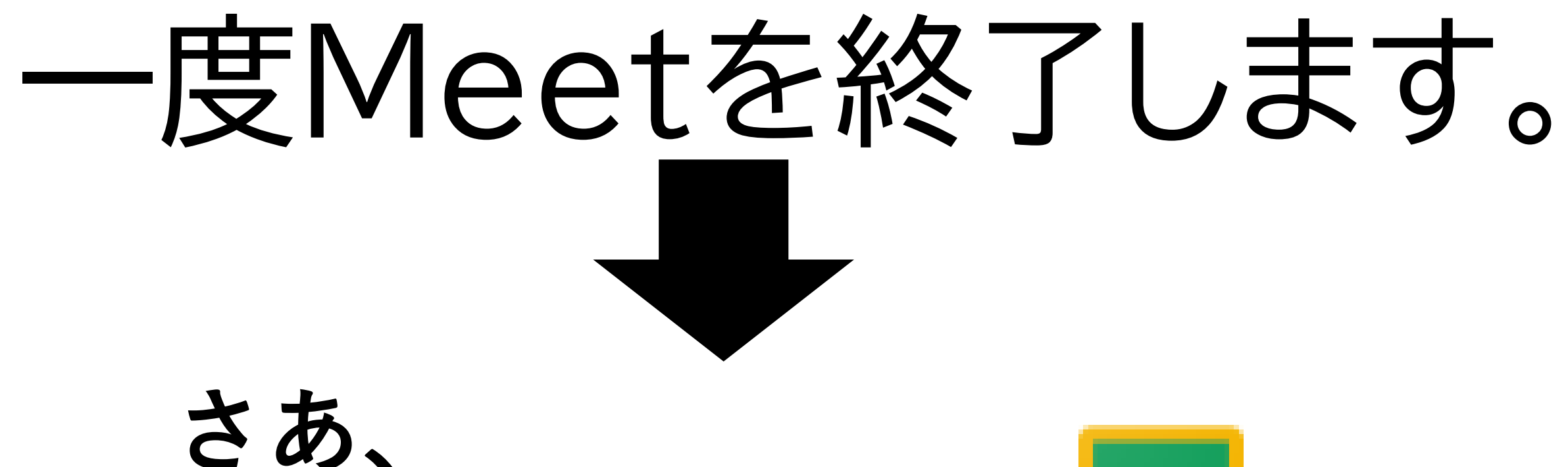

# **Classroomを はじめましょう!**

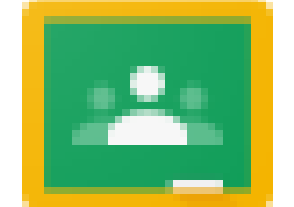

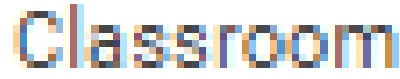

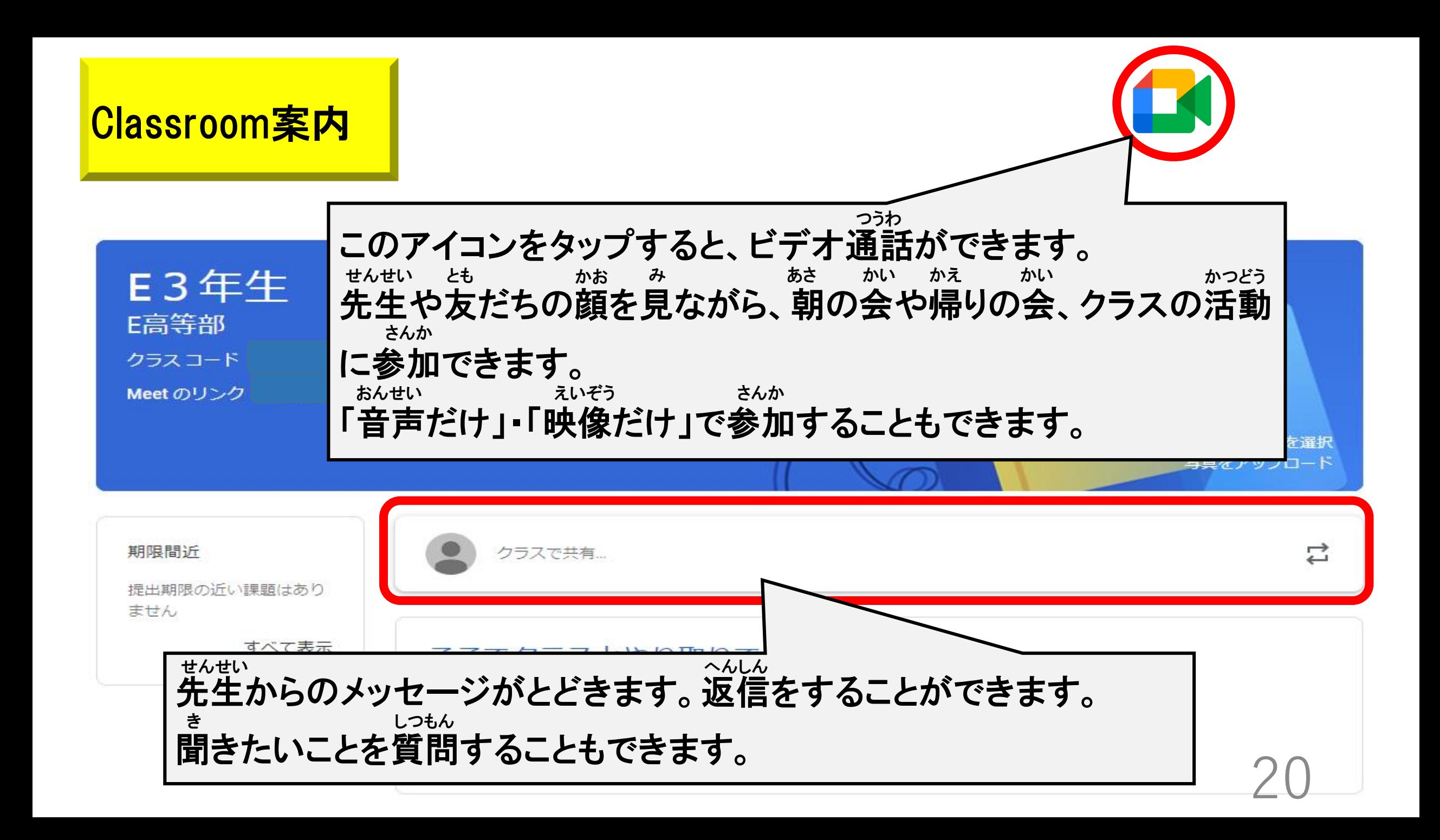

### Meet案内

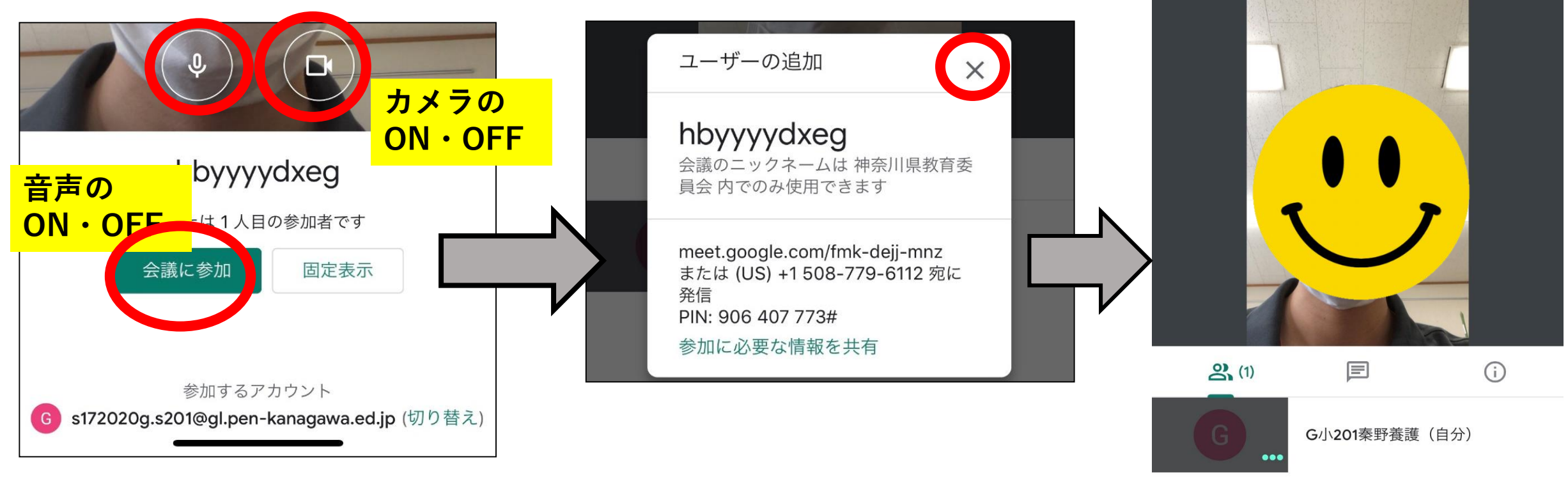

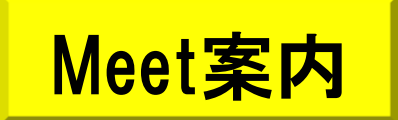

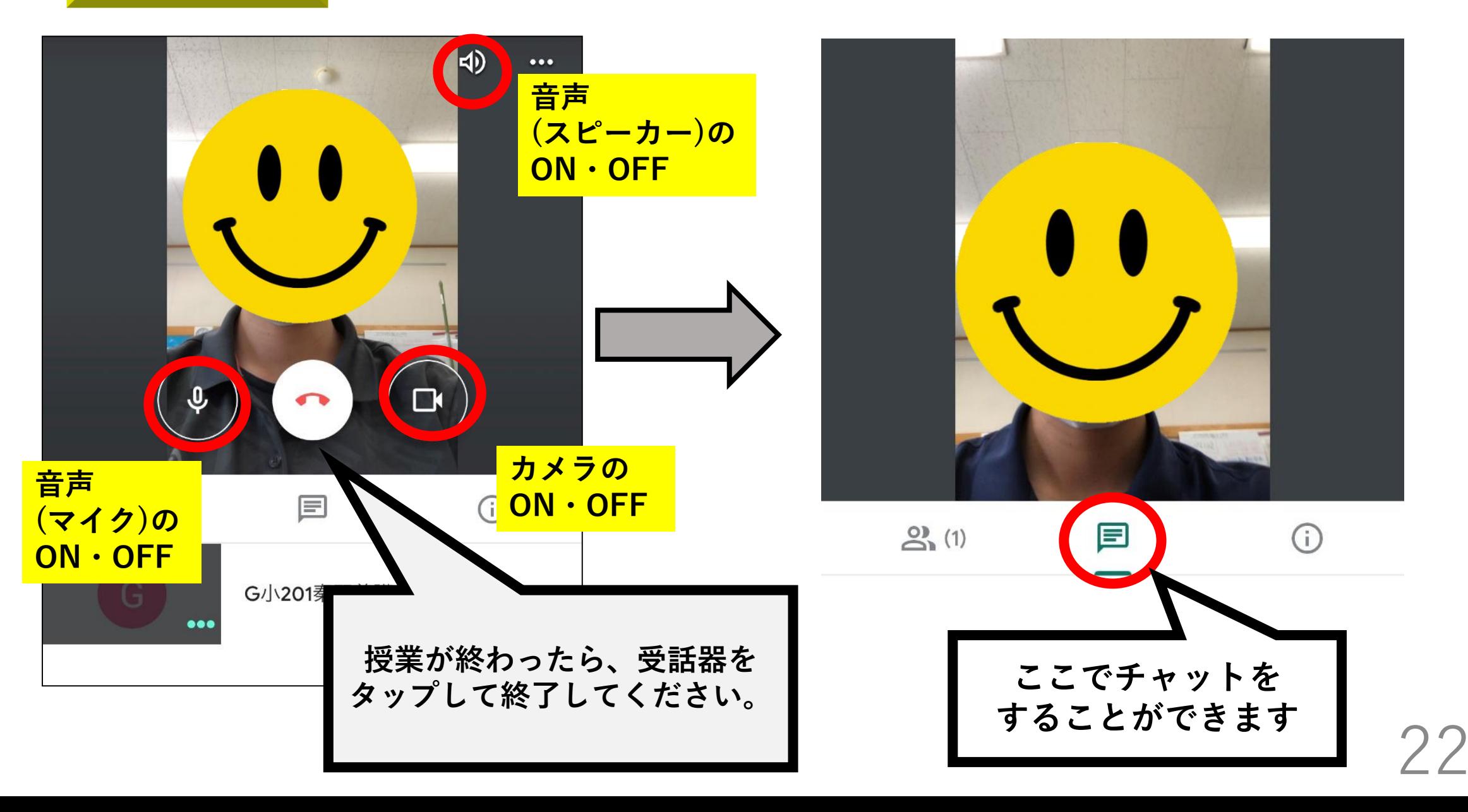

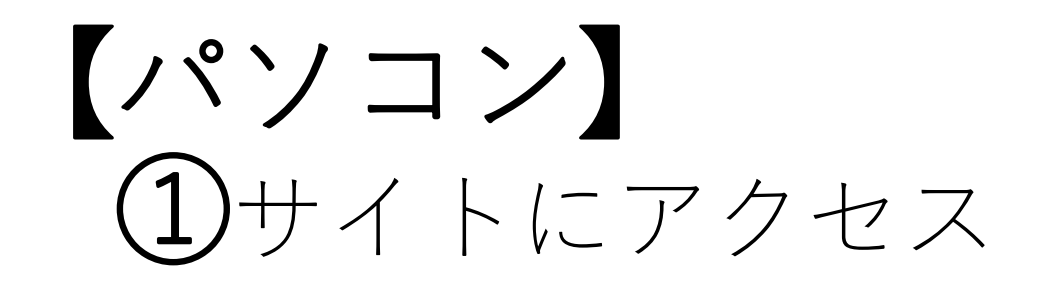

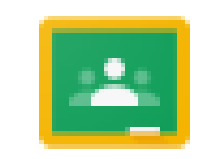

Classroom

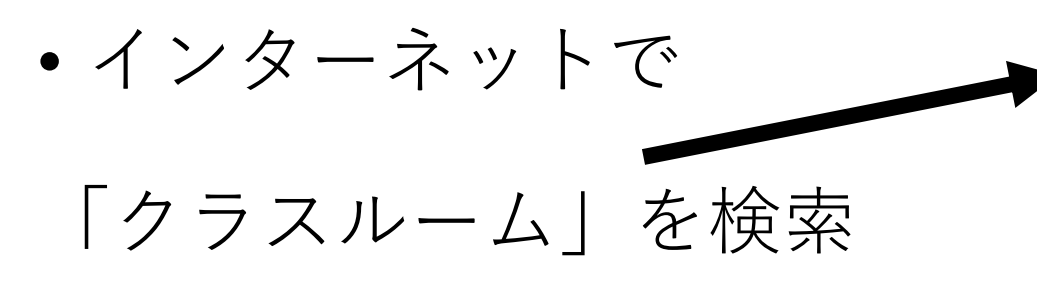

• 『classroom.google.com 』 をクリック

QRコードからも

アクセスできます。

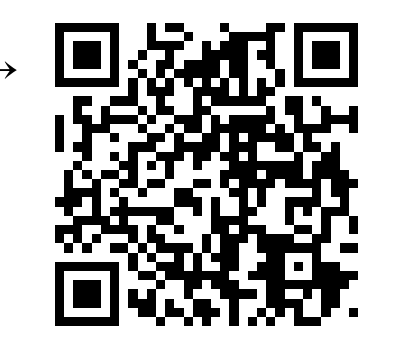

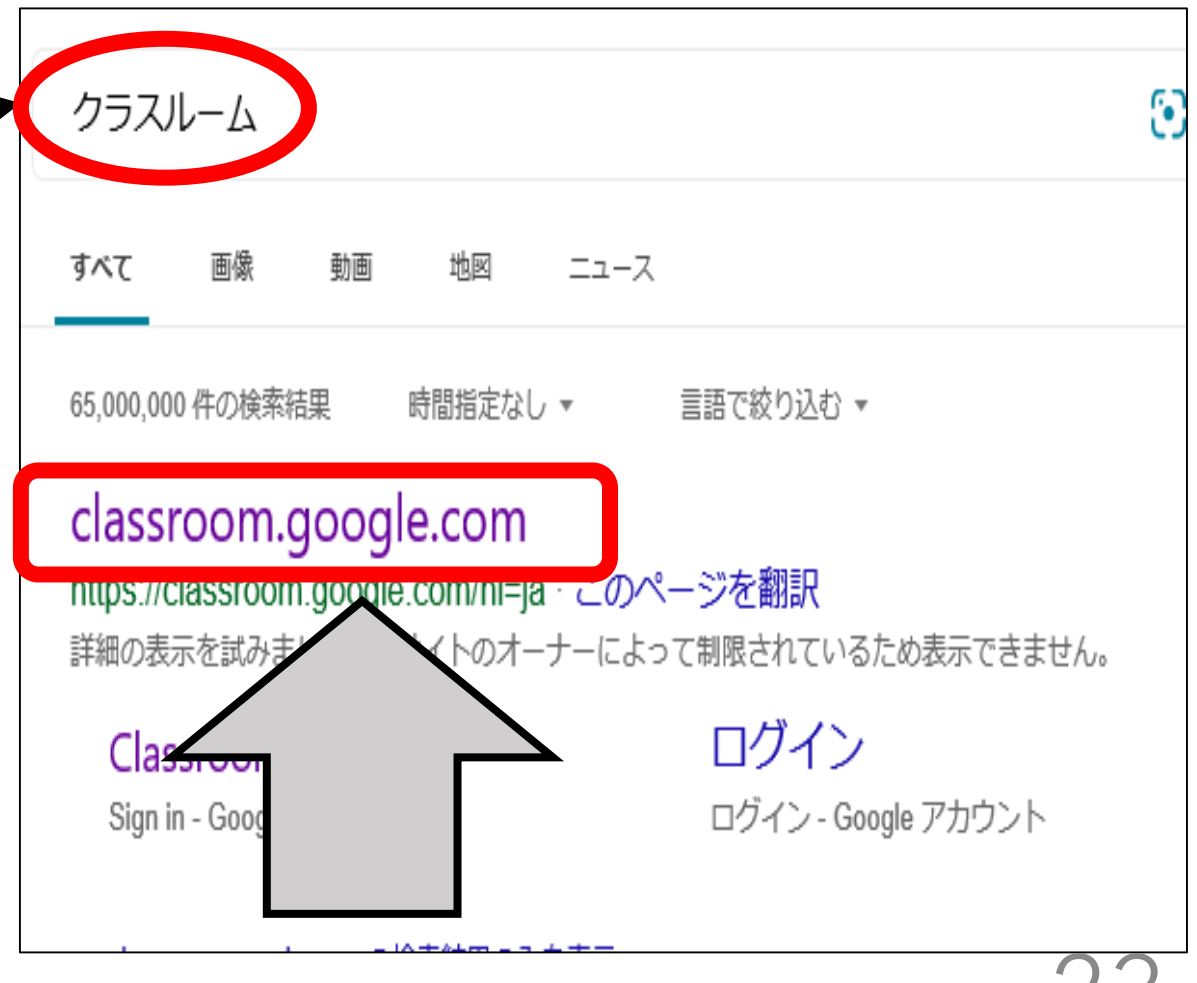

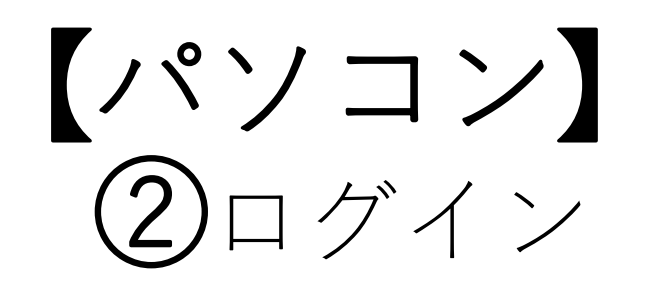

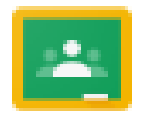

Classroom

# • ログイン画面で、配付された メールアドレスとパスワード

を入力する。

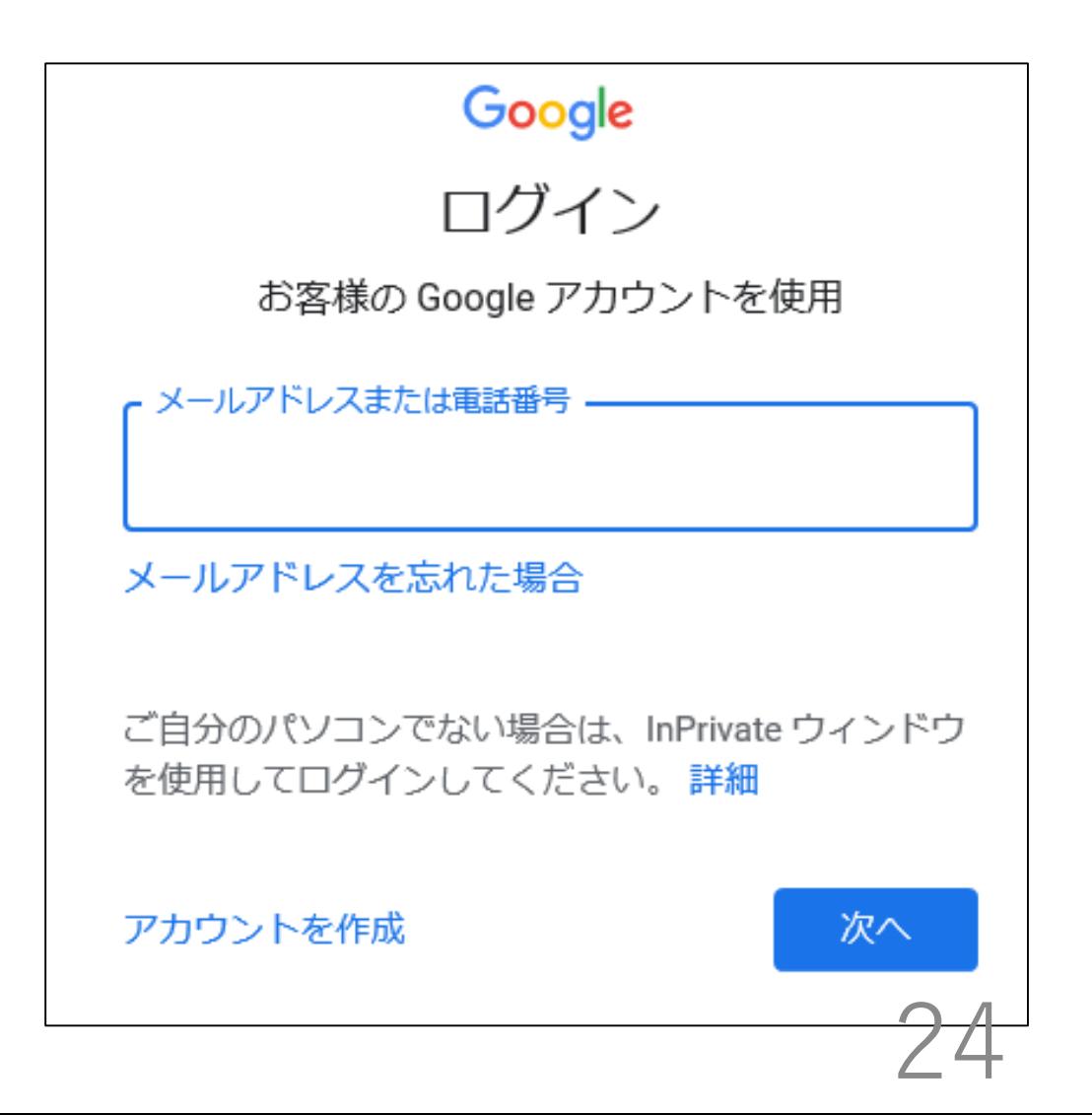

【パソコン】 ②ログイン

• 「アカウントの選択」画面が 表示された場合は、【別のア カウントを使用】をクリック して、配付されたメールアド レスとパスワードを入力する。

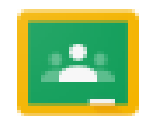

Classroom

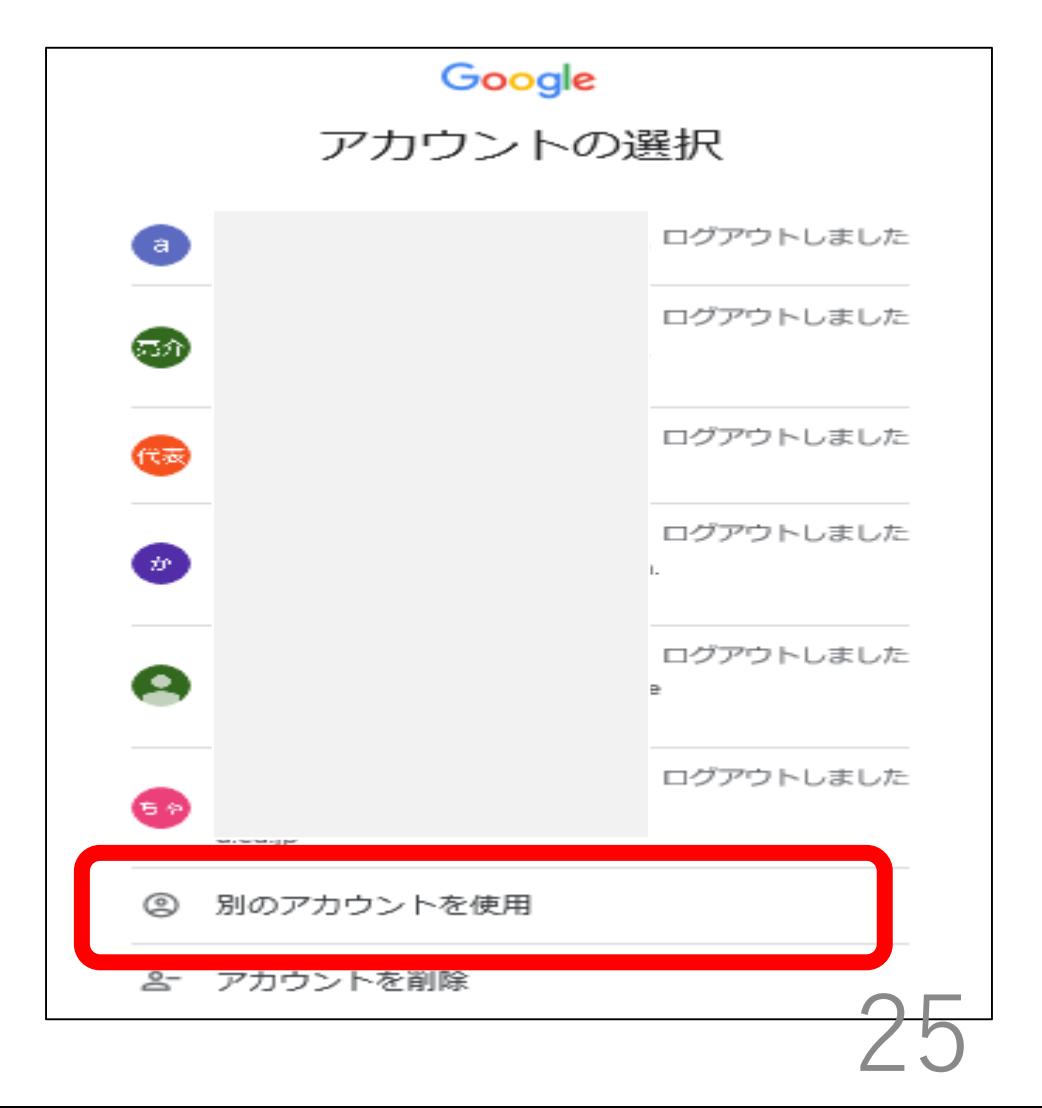

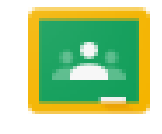

# Classroomの使い方【パソコン編】

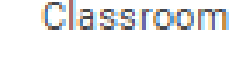

### • 「アカウントへようこそ」の 画面では、【同意する】をク

リックする。

### Google

### 新しいアカウントへようこそ

新しいアカウント (s172020f.c201@gl.pen-kanagawa.ed.jp) へようこそ。このアカウントはさまざま な Google サービスに対応しています。ただし、このアカウントを使用してアクセスできるサービスは gl.pen-kanagawa.ed.jp の管理者によって設定されます。新しいアカウントのおすすめの使用方法につ いては、Google のヘルプセンターをご覧ください。

Google サービスの利用に際して、ドメイン管理者は s172020f.c201@gl.pen-kanagawa.ed.jp アカウン トの情報 (Google サービスでこのアカウントに保存したデータなど)にアクセスできます。詳細につ いては、こちらをご覧いただくか、組織のプライバシーポリシーを参照してください(存在する場 合)。メールを含む Google サービスを個人的に使用する場合は、アカウントを別に保持することもで きます。複数の Google アカウントをお持ちの場合は、Google サービスで使用するアカウントを管理 し、いつでもアカウントを切り替えることができます。ユーザー名とプロフィール画像を確認すること で、目的のアカウントを使用していることをご確認いただけます。

組織から G Suite コアサービスへのアクセス権が付与されている場合、これらのサービスの使用には組 織の G Suite 契約が適用されます。管理者が有効にするその他の Google サービス(「追加サービ | ス」) には、Google の利用規約と Google のプライバシー ポリシーが適用されます。また、追加サー ビスの中には、サービス別の条件が設定されているものもあります。管理者からアクセス権が付与され ているサービスを使用する場合は、必ず該当するサービス別の条件に同意してください。

以下の [同意する] をクリックすることにより、s172020f.c201@gl.pen-kanagawa.ed.jp アカウントの仕 組みに関する説明を理解し、 Google 利用規約と Google プライバシー ポリシーに同意したものと見な

同意する

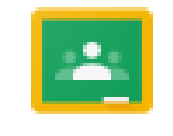

Classroom

## Classroomの使い方【パソコン編】

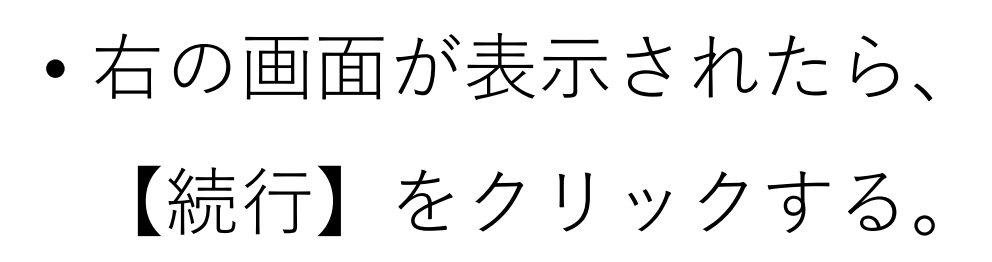

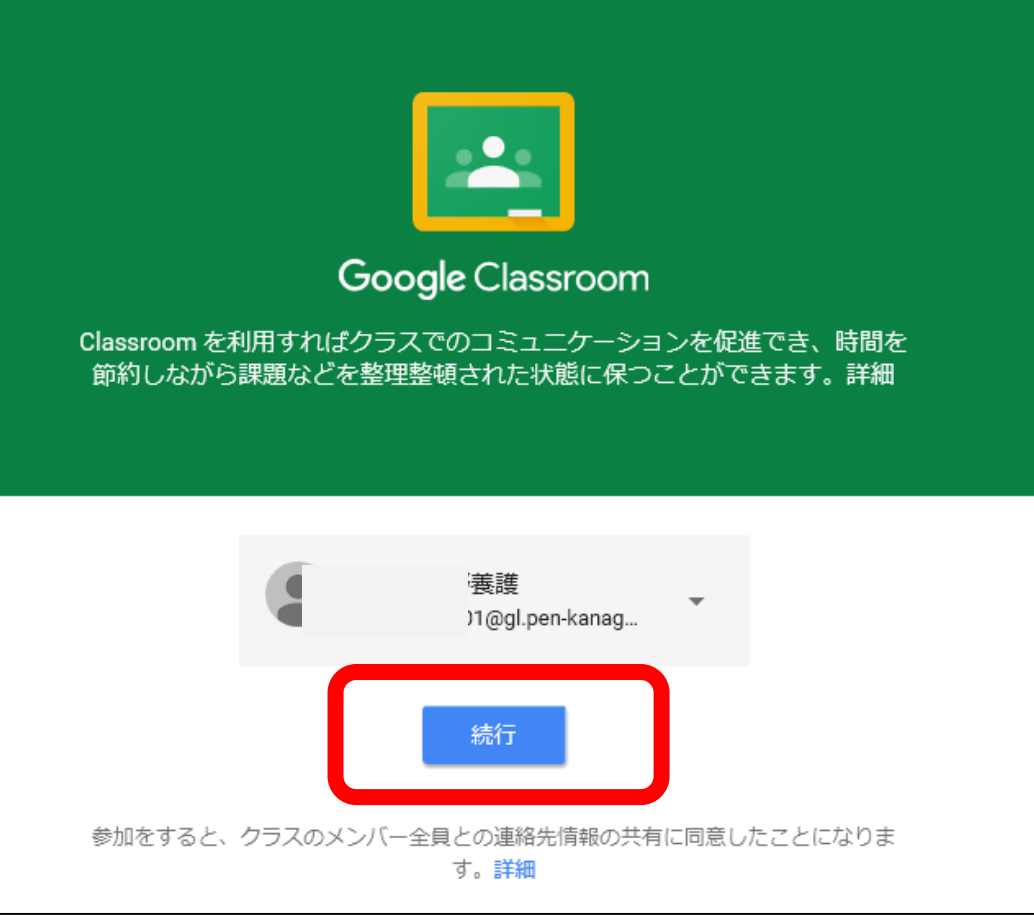

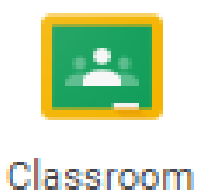

# Classroomの使い方【パソコン編】

• 【私は生徒です】をクリック

する。

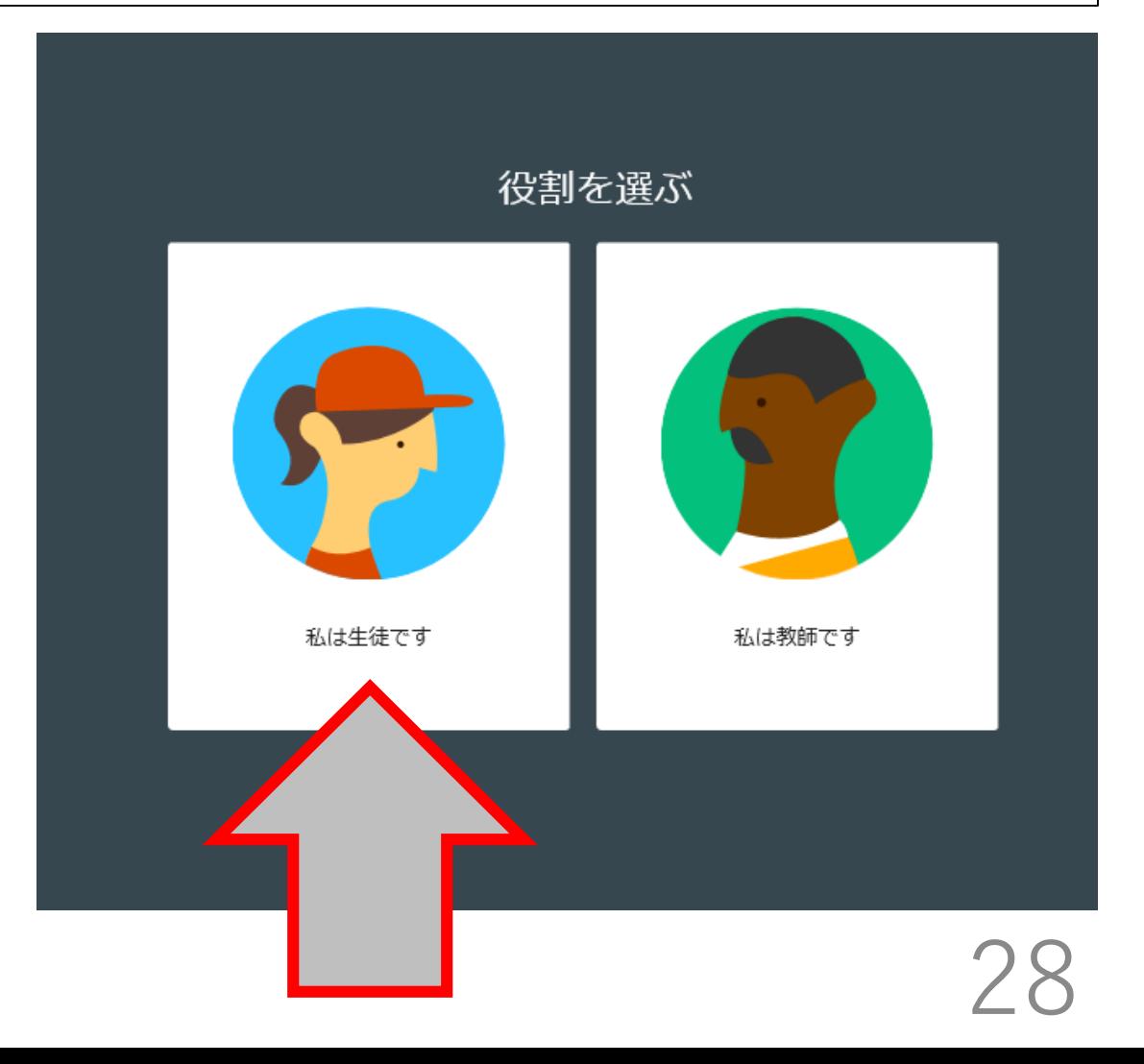

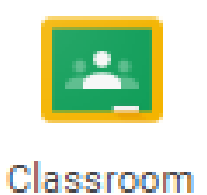

# Classroomの使い方【パソコン編】

• 自分のクラスを選ぶ。 (クリックする。)

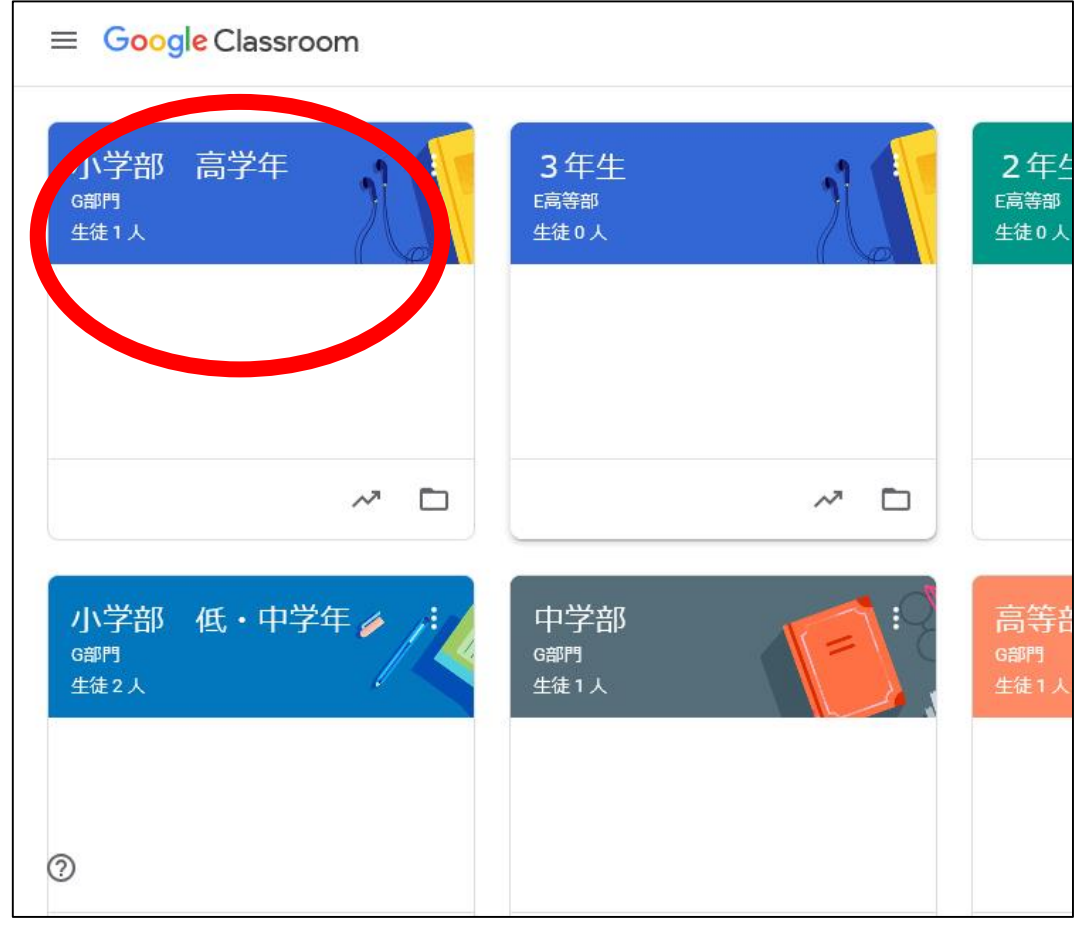

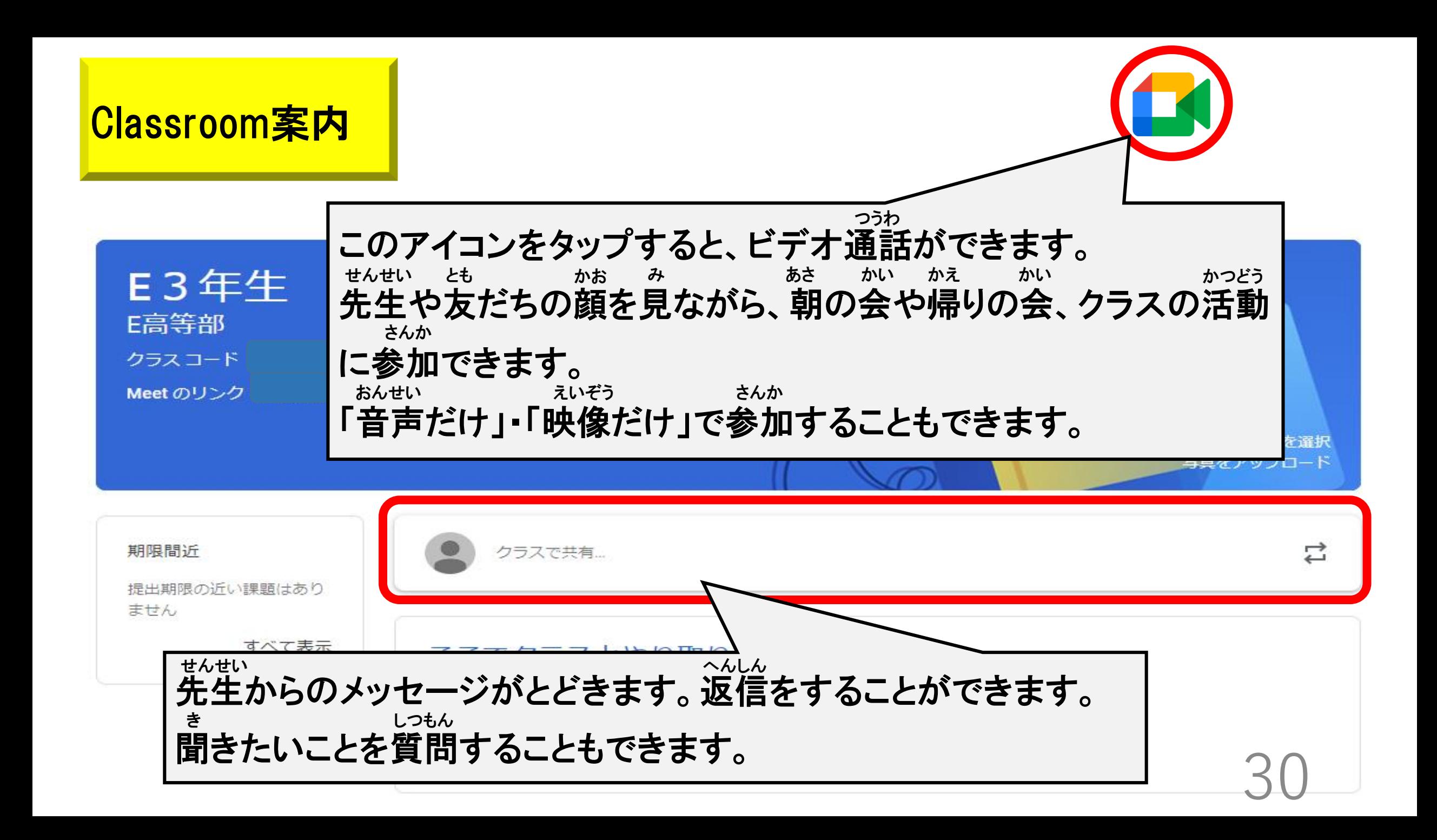